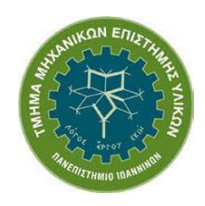

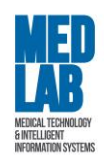

# **"Σχεδιασμός Χημικών Βιομηχανιών και**

## **Διεργασιών (ETY 608)"**

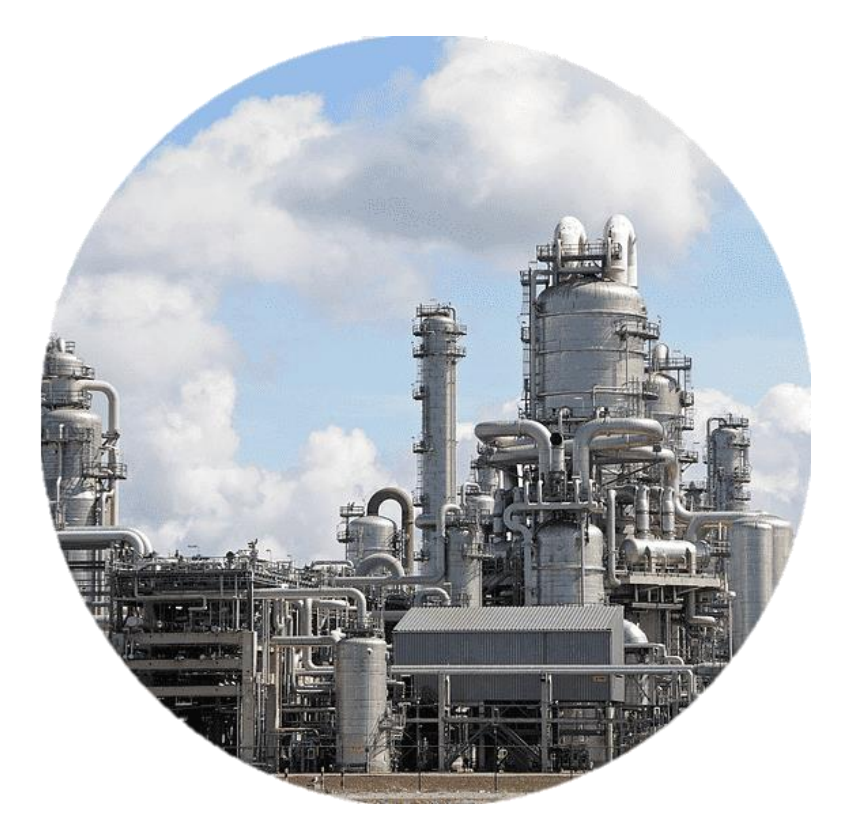

## **Φυλλάδιο εργαστηριακών ασκήσεων με χρήση του προγράμματος DWSIM – Open Source Process Simulator**

**Διδάσκων:** Καθ. Δημήτριος Ι. Φωτιάδης

**Βοηθοί εργαστηρίου:** Δάφνη Κατσαρού, Κώστας Μαυρόκοτας

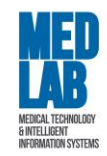

## **Πίνακας Περιεχομένων**

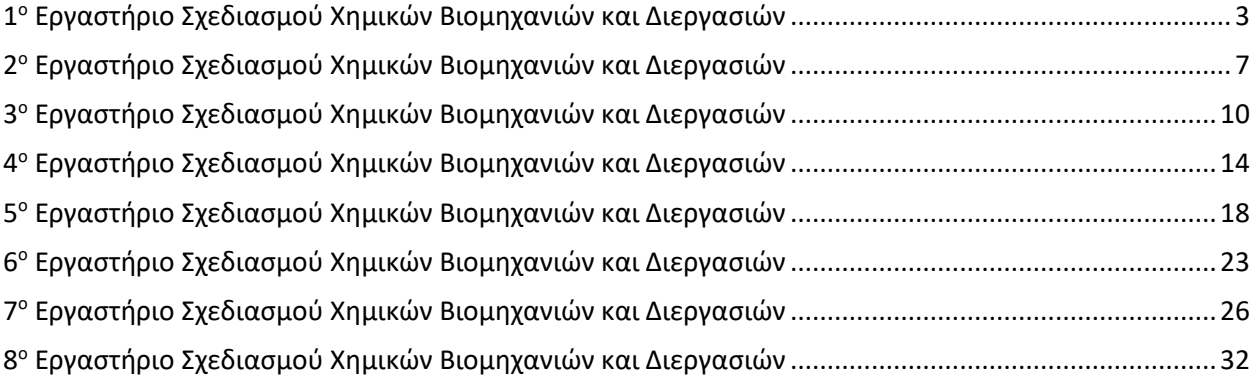

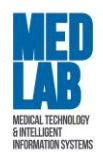

### <span id="page-2-0"></span>**1 <sup>o</sup> Εργαστήριο Σχεδιασμού Χημικών Βιομηχανιών και Διεργασιών**

### **Τίτλος:** "Εισαγωγή σε βασικές έννοιες - Τυπικός διαχωρισμός υγρής και αέριας φάσης από αντιδραστήρια"

Θα προσομοιώσουμε μια απλή διαδικασία διαχωρισμού υγρού από ατμό χρησιμοποιώντας 3 μονάδες.

Ανοίγουμε το πρόγραμμα **DWSIM**.

- 1. Δημιουργούμε μια νέα προσομοίωση: **Create new simulation**. Στην οθόνη μας εμφανίζεται το **Configure Simulation**. Μέσω αυτού, ο χρήστης μπορεί να ορίσει:
	- Tα στοιχεία αντιδραστήρια της προσομοίωσης (**«Compounds»**).
	- Tο πακέτο που εμπεριέχει τις εξισώσεις υπολογισμού των θερμοδυναμικών ιδιοτήτων της μοντελοποίησής μας (**«Basis»**).
	- Tις μονάδες μέτρησης του συστήματος (**«Units System»**).
- 2. Από την καρτέλα «**Compounds»** προσθέτουμε τα παρακάτω στοιχεία (αντιδραστήρια) για την προσομοίωσή μας:
	- Methane (ChemSep Database)
	- Ethane (ChemSep Database)
	- Propane (ChemSep Database)
	- Isobutene (ChemSep Database)
	- N-Hexane (ChemSep Database)
- 3. Η καρτέλα «**Basis»** περιέχει όλες τις απαραίτητες μεθόδους και σχέσεις για να υπολογίσουμε την θερμοδυναμική ισορροπία και τις ιδιότητες του μίγματος κατά τη διάρκεια της διαδικασίας μοντελοποίησης. Λόγω του ότι το σύστημα που θέλουμε να μοντελοποιήσουμε περιέχει μόνο υδρογονάνθρακες, επιλέγουμε την εξίσωση *Peng-Robinson (PR)*.

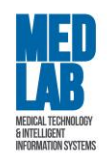

- 4. Πηγαίνουμε στην καρτέλα «**Units System»** και επιλέγουμε το σύστημα μονάδων το σύστημα *CGS*.
- 5. Τέλος πατάμε **Close** και μεταφερόμαστε στον χώρο εργασίας της προσομοίωσης.

Από την καρτέλα **«Object Palette»** προσθέτουμε μια ροή υλικού (material stream). Το Material stream αντιπροσωπεύει τις εισροές και τις εκροές της διαδικασίας προσομοίωσης. Για να προσθέσουμε μια ροή (ή αλλιώς ένα ρεύμα) στον χώρο εργασίας (flowsheet) επιλέγουμε το σύμβολο Material stream και το σέρνουμε στο κέντρο.

- 6. Επιλέγοντας το Material stream (MSTR-000), εμφανίζεται το MSTR-000 Edit Composition και εισάγουμε τις εξής αναλογίες για τα αντιδραστήρια της προσομοίωσης:
	- $\blacksquare$  Methane = 0.2
	- $\blacksquare$  Ethane = 0.2
	- $\blacksquare$  Propane = 0.2
	- Isobutene = 0.2
	- $\blacksquare$  N-Hexane = 0.2

**Προσοχή:** Το άθροισμα των αναλογιών πρέπει να ισούται με 1 (ισοζύγιο).

Μόλις εισάγουμε τα στοιχεία, πατάμε **Apply** και κλείνουμε την καρτέλα*.*

- 7. Έπειτα μέσω της καρτέλας **«Properties»** εισάγουμε τις ακόλουθες τιμές:
	- **•** Temperature =  $36^{\circ}$ C
	- Pressure = 2 atm
	- Mass flow rate =  $10000 \text{ g/s}$

To DWSIM θα υπολογίσει τη διανομή των ενώσεων και τις ιδιότητες του μίγματος.

8. Θα χρησιμοποιήσουμε έναν σωλήνα εκκένωσης (**Separator Vessel)** για να διαχωρίσουμε τον ατμό από το υγρό στην είσοδο. Για να προσθέσουμε έναν **Separator Vessel** στον χώρο εργασίας επιλέγουμε το αντίστοιχο σύμβολο από την καρτέλα **«Object Palette»** και το

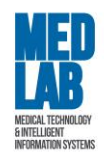

σέρνουμε στο κέντρο. Επιστρέφουμε στο **Separator Vessel** και εισάγουμε τα εξής στοιχεία μέσω του **«Connections»**:

- $\blacksquare$  Inlet Stream  $1 = \text{MSTR-000}$
- Vapor Outlet = Vapor
- Liquid Outlet = Liquid

Με το ποντίκι πάνω στο Vapor βλέπουμε ότι από τα 10000 g/s μίγματος έχουμε 8598.47 g/s mass flow ατμού (Vapor stream) και 1401.53 g/s mass flow υγρού (Liquid stream).

- 9. Στο σημείο αυτό θα προσθέσουμε μια φυγοκεντρική αντλία **(Pump)** από την καρτέλα **«Object Palette»** για να αυξήσουμε την πίεση του υγρού στην έξοδο στις 10 atm (το συνδέω με το Liquid) με τις εξής παραμέτρους:
	- $\blacksquare$  Delta P = 10 atm
	- Inlet Stream = Liquid
	- Outlet Stream = Liquid\_2

Η αντλία ωστόσο χρειάζεται ενέργεια για να αποθηκεύσει το ποσό ενέργειας που κατανάλωσε ώστε να αυξηθεί η πίεση στο ρεύμα υγρού. Η ενέργεια αυτή είναι η θερμότητα. Για να προσθέσουμε μια ροή ενέργειας επιλέγουμε το **Energy stream** και το σέρνουμε κάτω από την αντλία **(Pump)**. Από την καρτέλα **«Appearance»** μετονομάζουμε την ροή ενέργειας σε **Pump\_power** και την ενώνουμε με την αντλία επιλέγοντάς την και θέτοντας:

- Energy Stream = Pump\_power
- 10. Τέλος, θα προσθέσουμε έναν συμπυκνωτή **(Adiabatic Compressor)** από την καρτέλα **«Object Palette»** για να αυξήσουμε την πίεση του ατμού στο ρεύμα ατμού από τις 2 atm στις 25 atm (το συνδέω με το Vapor) με τις εξής παραμέτρους:
	- Delta P = 25 atm
	- Inlet Stream = Vapor
	- Outlet Stream = Vapor\_2

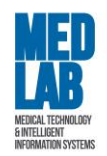

Όπως και πριν εισάγουμε μια ροή ενέργειας με όνομα **Comp\_power** και θέτουμε:

▪ Energy Stream = Comp\_power

Το αποτέλεσμα είναι ο ατμός να θερμανθεί εξαιτίας της αύξησης της πίεσης.

Παρατηρήστε τα αποτελέσματα στην έξοδο Liquid\_2, Vapor\_2.

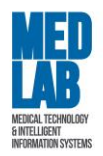

#### <span id="page-6-0"></span>**2 <sup>ο</sup> Εργαστήριο Σχεδιασμού Χημικών Βιομηχανιών και Διεργασιών**

#### **Τίτλος:** "Μοριακή μίξη και διαχωρισμός της αιθανόλης από το νερό"

Θα προσομοιώσουμε μια διαδικασία μοριακής μίξης και διαχωρισμού νερού-αιθανόλης. Ανοίγουμε το πρόγραμμα **DWSIM**.

Ορισμός αρχικών συνθηκών προσομοίωσης και ρευμάτων ροής νερού και αιθανόλης.

- 1. Δημιουργούμε μια νέα προσομοίωση και ορίζουμε τα εξής:
	- **Compounds**:
		- o Water (H20), Database DWSIM
		- o Ethanol (C2H5OH), Database DWSIM
	- **Basis**: Peng Robinson (PR)
	- **Units system**: CGS system
- 2. Εισάγουμε **«Material Stream»** και μετονομάζουμε την μονάδα σε **«Water\_inlet»**. Πηγαίνουμε στην υπό-καρτέλα **«Composition»** και εισάγουμε τα ισοζύγια:
	- $\blacksquare$  Water = 1
	- $\bullet$  Ethanol = 0

και πατάμε **Apply**.

Επιστρέφουμε στην υπό-καρτέλα **«Properties»** και ορίζουμε τις εξής συνθήκες:

- **•** Temperature =  $25^{\circ}$ C
- Pressure = 1 atm
- Molar flow rate = 50 mol/s
- 3. Εισάγουμε ακόμη ένα **«Material Stream»** και μετονομάζουμε την μονάδα σε **«Ethanol\_inlet»**. Πηγαίνουμε στην υπό-καρτέλα «**Composition»** και εισάγουμε τα ισοζύγια:
	- Water =  $0$

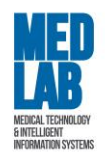

 $\blacksquare$  Ethanol = 1

και πατάμε **Apply**.

Επιστρέφουμε στην υπό-καρτέλα **«Properties»** και ορίζουμε τις εξής συνθήκες:

- **•** Temperature =  $25 °C$
- Pressure = 1 atm
- Molar flow rate = 50 mol/s
- 4. Εισάγουμε έναν **«Mixer»** από την καρτέλα **«Object Palette»** και θέτουμε:
	- $\blacksquare$  Inlet Stream 1 = Water inlet
	- **•** Inlet Stream 2 = Ethanol inlet
	- Connected to (outlet) = Mix\_outlet
- 5. Σε αυτό το βήμα θα εισάγουμε έναν πίνακα ιδιοτήτων. Στην γραμμή εργασιών του DWSIM επιλέγουμε από τα εικονίδια το **«Master Property Table»**. Επιλέγοντας τον πίνακα, στο πεδίο **«Objects to show»**, επιλέγουμε να εμφανίσουμε τις ροές αλλάζοντας από **False** σε **True** τις παρακάτω ροές:
	- Water\_inlet,
	- **Ethanol** inlet,
	- Mix\_outlet,
- 6. Στη συνέχεια, πατώντας διπλό κλικ στον πίνακα εμφανίζεται στην αριστερή πλευρά της οθόνης η καρτέλα **«Properties»**. Για κάθε ροή αλλάζοντας από **False** σε **True** επιλέγουμε τα παρακάτω:
	- Temperature
	- Pressure
	- Mass Flow
	- Molar Flow
	- Volumetric Flow

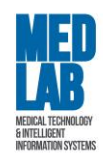

- 7. Πηγαίνουμε στην καρτέλα **«Spreadsheet»** του βασικού χώρου εργασίας για να διεξάγουμε υπολογισμούς. Πηγαίνουμε στο κελί C5, με δεξί κλικ επιλέγουμε **«Import Value from flowsheet».** Στο αναδυόμενο παράθυρο από την στήλη **Type** επιλέγουμε το **Material Stream**, ύστερα από την στήλη **Object** επιλέγουμε την ροή **«Water\_inlet»** και εμφανίζουμε την παράμετρο **«Mass Flow»**. Ονομάζουμε την τιμή w-mass. Επαναλαμβάνουμε την ίδια διαδικασία για το **«Εthanol\_inlet»** στο κελί C6 και ονομάζουμε την τιμή e-mass. Υπολογίζουμε το άθροισμα (=C5+C6) στο κελί C7. Βεβαιωνόμαστε ότι το άθροισμα των δύο mass flows ισούται με το mass flow που αναγράφεται στην έξοδο του **«Μix\_outlet»**. Το επιβεβαιώνουμε και από τον **«Master Property Table»**. Το ίδιο παρατηρείστε και για το **«Molar Flow»**.
- 8. Επιλέγουμε **«Results** -> **Build Report»** και στη συνέχεια **«Material Streams»** και **«Mixers»** συμπεριλαμβάνουμε τα τελικά αποτελέσματα της μελέτης. Επιλέγουμε να εμφανίσουμε **«Conditions», «Molar Composition»** και **«Mixture Properties»**. Τέλος, πατάμε **«Save Data»** και αποθηκεύουμε το **«Extended report»** σε **.txt** μορφή.
- 9. Εισάγουμε έναν **«Splitter»** με τις ακόλουθες επιλογές:
	- Inlet Stream = Mix\_outlet
	- Outlet Stream 1 = Mash
	- Outlet Stream 2 = Reject
	- Operation Mode (Split Ratios/Stream) = Stream Mass Flow Spec
	- Stream 1 Flow Spec = 700 g/s (ενδεικτικά ή ότι θέλουμε)

Παρατηρείστε την ροή εξόδου **«Mash»**.

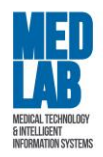

### <span id="page-9-0"></span>**3 <sup>ο</sup> Εργαστήριο Σχεδιασμού Χημικών Βιομηχανιών και Διεργασιών**

**Τίτλος:** "Διαχωρισμός υγρής και αέριας φάσης, διαχωρισμός φάσεων και ενσωμάτωση μονάδας ανακύκλωσης"

- 1. Ανοίγουμε το πρόγραμμα **DWSIM** και από την επιλογή **File -> Open** εισάγουμε το αρχείο της πρώτης εργαστηριακής άσκησης (με κατάληξη .dwxml).
- 2. Θα επιστρέψουμε ένα μέρος του αερίου στο σωλήνα. Για να χωρίσουμε το αέριο ρεύμα σε δύο θα τοποθετήσουμε την μονάδα **«Splitter»** με σκοπό το ένα από αυτά να επιστρέψει στην μονάδα διαχωρισμού.
	- Inlet Stream = Vapor\_2
	- Outlet Stream 1 = Ret\_Vapor
	- Outlet Stream 2 = Out\_Vapor

Από την υπό-καρτέλα **«Parameters»** ορίζουμε τις εξής αναλογίες:

- (Split Ratio) Ret\_Vapor = 0.05
- (Split Ratio) Out\_Vapor = 0.95

Τι παρατηρείτε όσον αφορά τα molar flow rates?

- 3. Εισάγουμε την μονάδα **«Recycle»** και θέτουμε τα εξής:
	- Inlet Stream = Ret\_Vapor
	- **•** Outlet Stream = Ret\_Vapor\_Recycle
	- **■** Mass flow rate =  $10 g/s$
	- Temperature = 0°C
	- Pressure = 9.86E-07 atm

Στην μονάδα **«Recycle»** κάνουμε δεξί κλικ και πατάμε **"Invert Horizontally"** για διευκόλυνση οπτικοποίησης του διαγράμματος ροής.

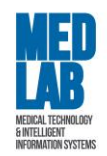

- 4. Το ρεύμα εξόδου στο **«Recycle»** (**Ret\_Vapor\_Recycle**) χρειάζεται κάποιες αρχικές τιμές για να γίνουν οι υπολογισμοί από το DWSIM. Πρέπει να βάλουμε τιμές έτσι ώστε να ορίσουμε το τελικό προϊόν εξόδου της ανακύκλωσης, σε αποτελέσματα που επιθυμούμε να έχουμε. Πατάμε πάνω στο **«Ret\_Vapor\_Recycle»** για να ανοίξει το **«Edit Composition»** και θέτουμε το τελικό ισοζύγιο να εμπεριέχει μόνο methane και ethane:
	- Methane = 0.5
	- $\blacksquare$  Ethane = 0.5

και στην υπό-καρτέλα «Conditions» θέτουμε:

- Temperature = 170 °C
- 5. Αφού αποσυνδέσουμε από τον **«Separator»** το **«Inlet Stream»** εισάγουμε έναν **«Mixer»** με τις παρακάτω παραμέτρους:
	- **•** Inlet Stream 1 = Ret\_Vapor\_Recycle
	- Inlet Stream 2 = MSTR-000
	- Connected to (outlet) = Mix

Τι παρατηρείτε όσον αφορά τα molar flow rates?

- 6. Επιλέγουμε τον **«Separator»** και θέτουμε:
	- Inlet Stream 1 = Mix

Στη συνέχεια θα διαχειριστούμε το ρεύμα (**«Out\_Vapor»**) από την έξοδο του **«Splitter»**.

- 7. Από την καρτέλα **«Object Palette»** εισάγουμε την μονάδα **«Cooler»** για να ελαττώσουμε την θερμοκρασία του αερίου στους 30 °C:
	- **.** Inlet stream = Out\_Vapor
	- Outlet stream = Out\_Vapor\_Cooled
	- **•** Energy stream = Cool power
	- Calculation Mode = Outlet Temperature
	- $\bullet$  Outlet temperature = 30 °C

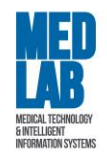

- 8. Ο σκοπός μας είναι να διαχωρίζουμε το υγρό από το αέριο στην έξοδο του **«Cooler»** αφού το διαστείλουμε κατεβάζοντας την πίεση στις 12 atm. Από την καρτέλα **«Object Palette»** εισάγουμε την μονάδα **«Valve»** με τις ακόλουθες παραμέτρους:
	- Inlet stream = Out\_vapor\_cooled
	- Outlet stream = Out\_vapor\_cooled\_press
	- Calculation mode = Outlet Pressure
	- Outlet Pressure = 12 atm

#### Τι παρατηρείτε στην ροή εξόδου **«Out\_vapor\_cooled\_press»**;

- 9. Από την καρτέλα **«Object Palette»** εισάγουμε την μονάδα **«Separator vessel»** με τις ακόλουθες παραμέτρους:
	- **•** Inlet stream = Out\_vapor\_cooled\_press
	- Vapor outlet = Vapor\_3
	- Liquid outlet = Liquid\_3

Παρατηρείστε την ροή του υγρού και την ροή του αερίου.

- 10. Από την καρτέλα **«Object Palette»** εισάγουμε την μονάδα **«Mixer»** με τις ακόλουθες παραμέτρους:
	- $\blacksquare$  Inlet stream  $1 =$  Liquid 3
	- $\blacksquare$  Inlet stream 2 = Liquid 2
	- Connect to (outlet) = Liquid\_final

Παρατηρείστε την ροή μίξης.

11. Δημιουργούμε ένα **«Master Property Table»** για τα ρεύματα:

- Liquid\_2
- **•** Out vapor
- **•** Out vapor cooled
- **•** RET Vapor

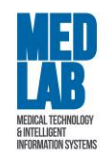

- RET\_Vapor\_Recycle
- Vapor\_2

με τα εξής **«Properties»** για κάθε ροή:

- Mass Flow
- **•** Mixture Density
- Molar Flow
- Pressure
- Temperature
- Volumetric Flow

Με αυτόν τον τρόπο συνδέουμε τις νέες μονάδες με το σύστημα που υλοποιήσαμε στο 1<sup>ο</sup> εργαστήριο έχοντας επιπλέον λειτουργία για **Vapor Recycle**.